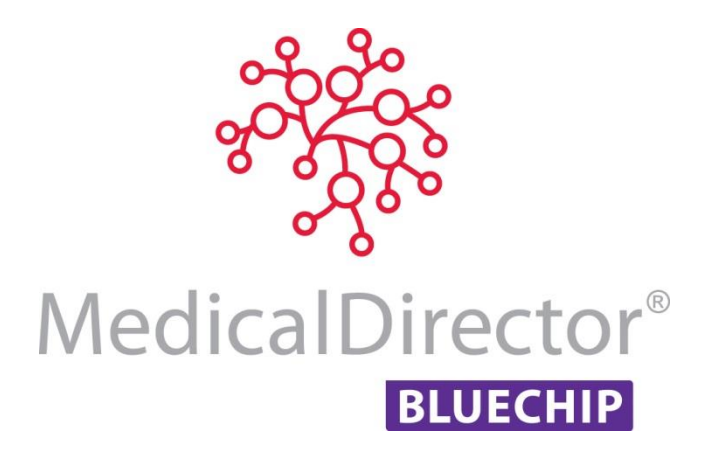

# Patient Claiming with MedicalDirector Blue Chip

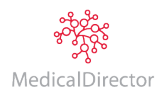

# Overview

This article describesthe steps required to record, invoice, and submit Patient Claims. The following steps are covered:

- 1. Add Medicare details and a Practitioner Referral to the Patient Details window.
- 2. Create a Patient Claim Account.
- 3. Billing for Fully-Paid Patient Claim.
- 4. Billing for Part-Paid Patient Claim (gap only).
- 5. Receipting the Rebate Medicare Cheque.

Patient Claiming is an additionalservice provided by the practice for the patient; a patient is billed (and pays the bill), and the practice submits the claim to Medicare on the patient's behalf. This process saves the patient having to visit a Medicare Office to collect their rebate - the rebate is paid directly into the patient's bank account if details are lodged with Medicare. If not, a cheque is sent.

There are two Patient Claiming scenarios:

- o **Fully-Paid:** The patient pays the invoice in full, and then the claim is submitted to Medicare. Medicare reimbursesthe patient via the bank details/account provided by the patient, or by cheque. *[Covered in Step 3](#page-4-0)*
- o **Part-Paid (patient pays the gap only):** The patient is invoiced in full. However, they only make a part-payment to the account (gap payment only). Later, the claim is submitted to Medicare, and Medicare reimburses via a cheque sent to the patient. However, in this instance the payee is the *practitioner*, not the patient *– the patient is required to forward the cheque to the Practice. [Covered in Step 4](#page-7-0)*

#### If the cheque is not presented to the Practice within 21 days, the practice should contact the patient.

Medicare periodically conducts searches for chequesthat have not been cashed. If after 90 days a cheque has still not been presented to the practice, Medicare will cancel the cheque and credit the Practitioner's account electronically.

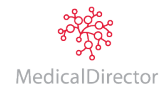

## Step 1: Patient Details

#### Overview

A Patient's Medicare card details and Doctor's Referral must be recorded within the Patient Details window, for verification purposes, and to assist with the Patient Claim to Medicare.

#### Procedure

1. Within MedicalDirector Blue Chip, open the patient'srecord. The **Patient Details** window appears. Locate the **Medicare** section. Enter the patient's **Medicare Card Number** and **Expiry Date**. This will automatically generate a **Ref** number modify it if necessary.

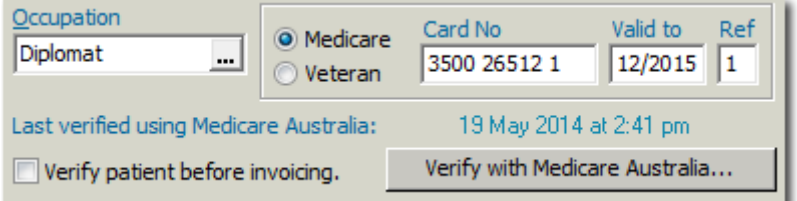

- 2. Click Verify with Medicare Australia...
- 3. If the Patient's name as recorded in Blue Chip differs to that as recorded with Medicare, a prompt appears confirming the difference in name. If this occurs;
	- o Select **Yes** to update the information in MedicalDirector Blue Chip with that on the card.
	- o Select **No** to leave the name in MedicalDirector Blue Chip as-is. This prompt will display for each verification.

Otherwise; you will be prompted with a successful verification.

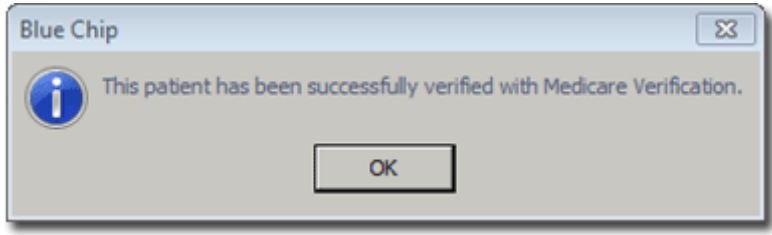

- 4. Click OK
- 5. Ensure the **Doctor's Referral** is recorded in the Patient'srecord.

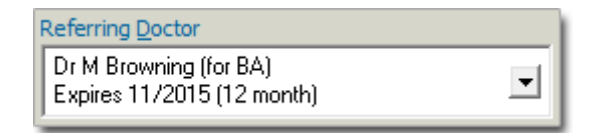

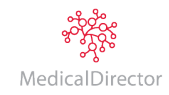

# Step 2: Create a Patient Claim Account

#### Overview

A Patient Claim account is required when you wish to bill a claim for a private patient. You use the Patient Claim account to issue invoices and to submit the claim to Medicare on behalf of the patient.

#### Procedure

- 1. Within the **Patient Details** window, select the **Accounts** margin menu, and locate an existing **Patient Claim** account.
	- o If one exists, double-click it to open it. Proceed to Step 3.
	- o If one does not exist, create a new account by clicking the **Create New Account** button. Proceed to Step 2.
- 2. The **New Account** window appears. Select the required Practitioner, Class as 'Patient Claim', and then click

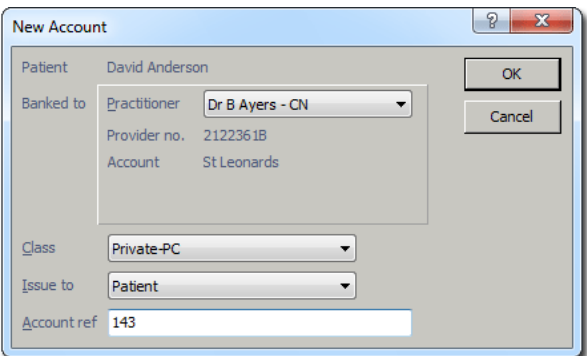

3. The **Account Details** window appears. Ensure the correct **Practitioner** and **Class (Patient Claim)** has been selected, and click **Note:** If either the Practitioner or Class has been selected incorrectly, click cancel to display the New Account window again for correct selection.

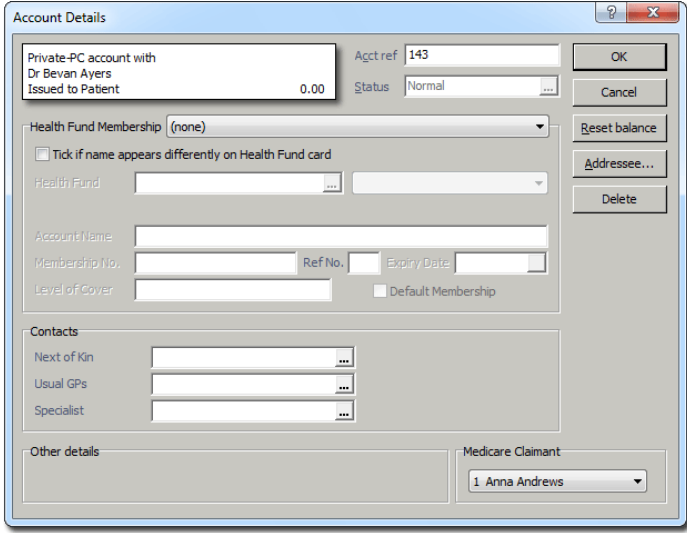

4. The new Patient Claim account is added to the list of accountsin the Patient's Record. **Double click** or click to open the account.

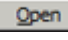

 $OK$ 

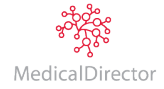

# <span id="page-4-0"></span>Step 3: Billing for Fully-Paid Patient Claims

## Overview

A Fully-Paid Patient Claim is one in which the Patient is invoiced the full amount, and pays in full. Then the Practice provides the service of submitting the claim to Medicare on the Patient's behalf.

## Procedure

- 1. Within the patient'srecord, select the **Accounts** margin menu, and then locate and double-click the account you wish to bill to. Click New Invoice to begin issuing a new invoice.
- 2. The **Medicare Verification** prompt appears.
	- o Click **OK** if required to verify.
	- o Click **Ignore** if already verified.

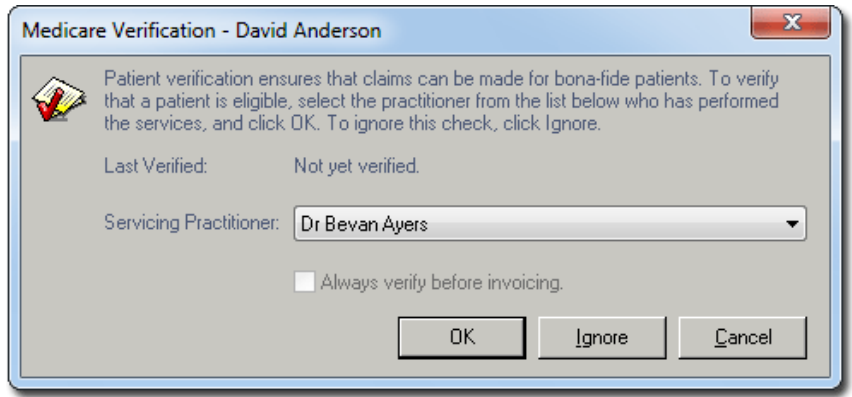

3. Select the Service Type if required. There will only be multiple service types if you have pre-configured in setup.

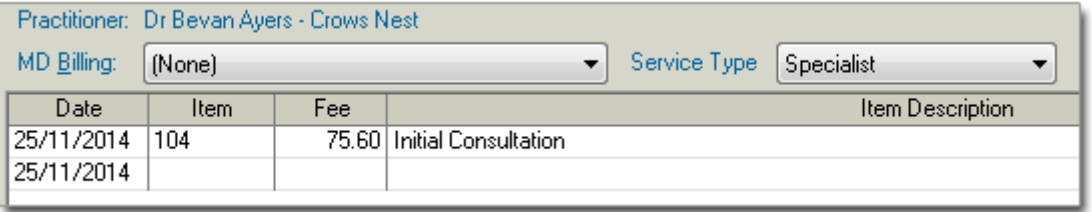

- 4. Enter the appropriate **Service Date** and **Item Number** as desired. A Service Item's fee will appear automatically. Ensure the fee is correct.
- 5. Tab to the **Service Text** field, and then **double-click** the field to reveal the **button**. Click this to add text for Medicare if required, and then click **K**

Repeat steps 4-5 if additional Service Items are required on the invoice.

- 6. Because the patient is paying this account, click **Add Recept**
- 7. When prompted, select the associated **Referral**, and click **Select**
- 8. You will be prompted to enter the date-of-issue for the invoice. The default is the current date, click

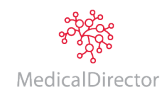

 $\alpha$ 

9. The **New Receipt** window appears. Select the **Payment Method Type** (Cash, Cheque, Direct Debit, EFTPOS Manual or EFTPOS Auto (TYRO), Bank/Card Type, and enter the full payment **Amount** from the Patient.

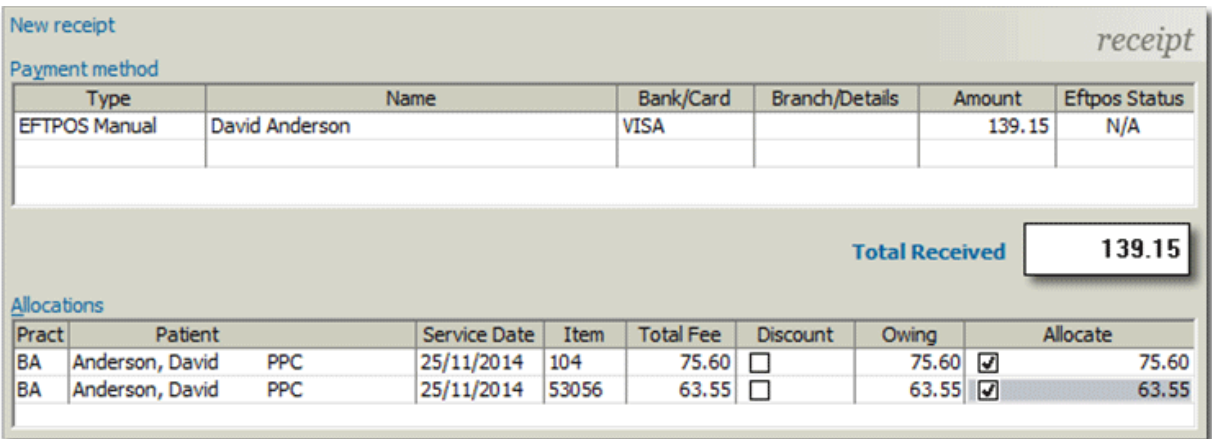

- 10. Allocate the payment amount to the invoice by ticking the check box against each amount owed in the **Allocate**  column.
- 11. Click Lissue
- $\alpha$ 12. You will be prompted to enter the date-of-issue for the receipt. The default is the current date, click

#### \*\* Important: If your Practice does not use a TYRO Terminal, bypass the next Step and proceed to Step 14\*\*

13. If the Practice has a **TYRO** terminal, and has selected a receipt Payment Method of 'EFTPOS Auto', the TYRO terminal (Patient Easyclaim) window will appear. Have the patient swipe their card, select the appropriate account, type and enter their PIN. The online payment process commences and TYRO will print a receipt for the patient.

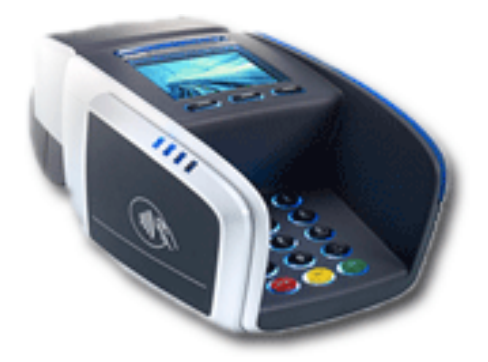

- 14. The Print Report window will appear. It is recommended to ask the patient **"Would you like me to submit the claim to Medicare on your behalf?"**
	- o If **Yes:** Patient does not require copy. Click the **File** button to cancel printing.
	- o If **No:** Patient decides to claim with Medicare directly. Click the **Print** button to print an invoice/receipt.

15.On the Invoice tab, click the Patient Claim button (located bottom-right). The **New Patient Claim** window will appear.

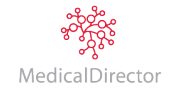

- 16. Select the required **Refund Method** of payment. The Refund Method selection options are as follows:
	- o **EFTPOS Card**: If the Patient's payment is via a card connected to a Savings or Cheque account using a TYRO Terminal, the refund will be reimbursed to the account within 11 seconds.
	- o **Cheque:** If the Patient's payment is via a card connected to a Credit Account (Visa, MasterCard) using a TYRO Terminal, or any card via a Merchant Bank Terminal, Cash or Cheque, the claim will be submitted to Medicare. If the Patient has bank details logged with Medicare, the cheque will be overridden, and reimbursement will be made to the provided account. If the Patient has *not* logged bank details with Medicare, Medicare will reimburse via cheque sent to the Patient.
	- o **EFT (Bank Account Details required):** It is recommended not to use this Refund Method.
- 17. Select the check box for the Claimant Declaration and click Send
	- o The Patient Claim Results window appears. Click Accept Claim This will transmit the claim to Medicare, where the Patient's banking details are checked.

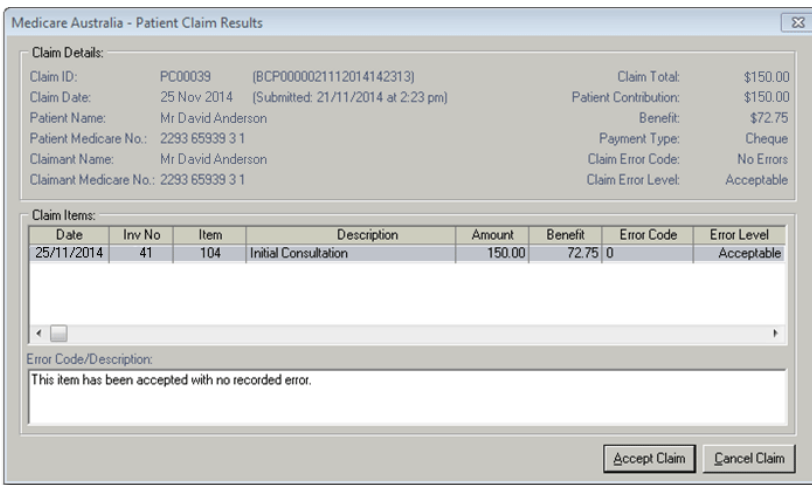

o If **EFTPOS Card** was selected, and the Patient's payment was from a Savings or Cheque Account through the TYRO Terminal, the TYRO terminal (Patient Easyclaim) window will re-appear. Have the Patient re-swipe their card, selecting the appropriate account type, and entering their PIN. The online reimburse payment process commences. The Patient will be prompted to accept the claim on the terminal, and then TYRO will print a receipt for the patient. A **Lodgment Advise** prompt will appear to print report if required.

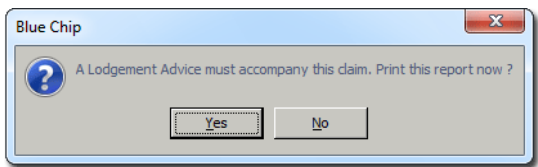

On the Invoice tab, notice that the invoice now has a **Claim ID**, confirming submission. The claim has also been flagged in the Medicare Australia module as a **Finalised Receipt Claim** (hidden as a processed claim).

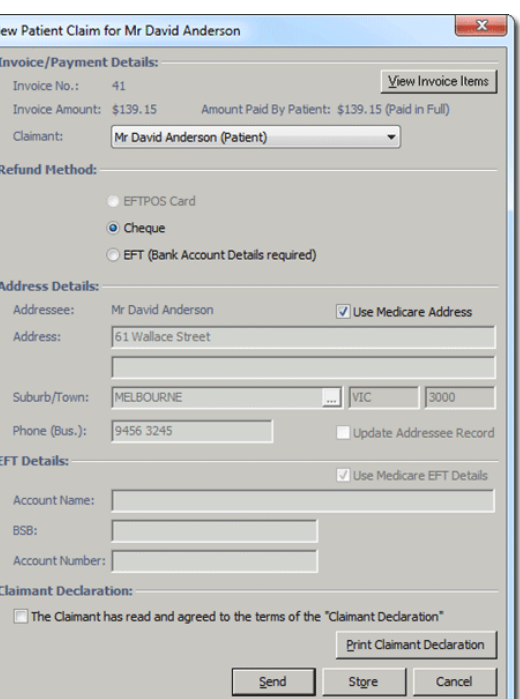

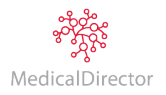

# <span id="page-7-0"></span>Step 4: Billing for Part-Paid Patient Claims

## Overview

A Patient Claim account is required for billing claimsfor the Private Patient. The Patient pays part of their account (gap only). Then the Practice provides the service of submitting the claim to Medicare on the Patient's behalf.

#### Procedure

- 1. Within the patient'srecord, select the **Accounts** margin menu, and then locate and double-click the account you wish to bill to. Click New Invoice to begin issuing a new invoice.
- 2. The **Medicare Verification** prompt appears.
	- o Click **OK** if required to verify.
	- o Click **Ignore** if already verified.

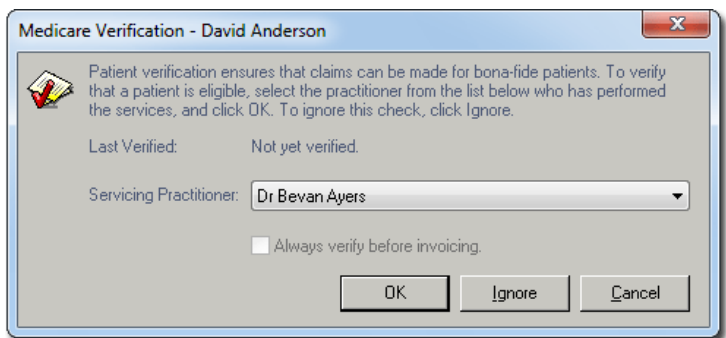

3. Select the Service Type if required. There will only be multiple service types if you have pre-configured in setup.

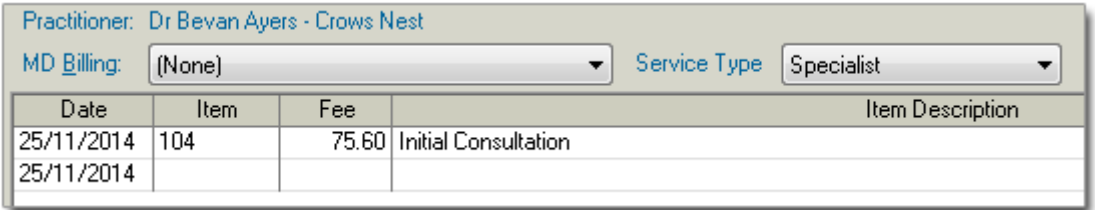

- 4. Enter the appropriate **Service Date** and **Item Number** as desired. A Service Item's fee will appear automatically. Ensure the fee is correct.
- 5. Tab to the **Service Text** field, and then **double-click** the field to reveal the button. Click this to add text for Medicare if required, and then click **CK**

Repeat steps 4-5 if additional Service Items are required on the invoice.

- 6. Because the patient is paying this account, click  $\frac{\text{Add Recent}}{\text{.}}$
- 7. When prompted, select the associated **Referral**, and click **COK**
- $\alpha$ 8. You will be prompted to enter the date-of-issue for the invoice. The default is the current date, click

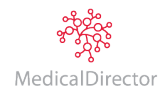

9. The **New Receipt** window appears. Select the **Payment Method Type** (Cash, Cheque, Direct Debit, EFTPOS Manual or EFTPOS Auto (TYRO), Bank/Card Type, and enter the **Gap Amount** *only* from the Patient.

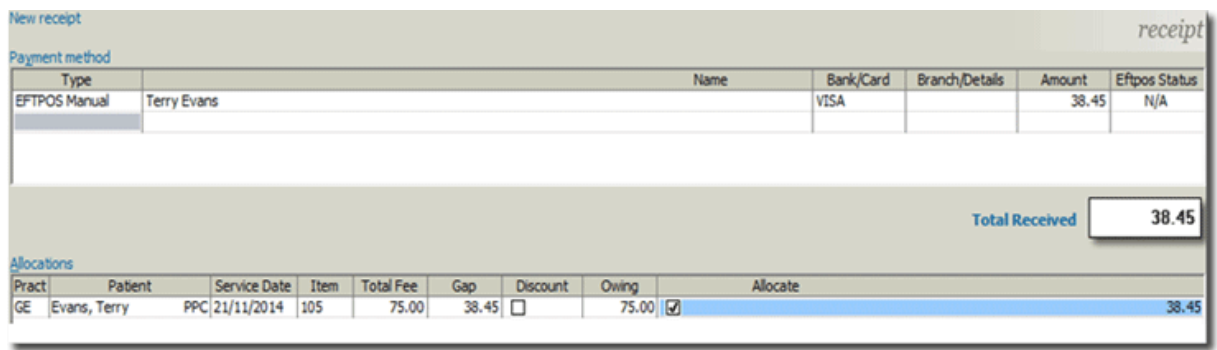

- 10. Allocate the invoice to the part payment amount by ticking into the **Owing** tick box in the Allocations area.
- 11. Click Ssue
- $OK$ 12. You will be prompted to enter the date-of-issue for the receipt. The default is the current date, click

\*\* Important: If your Practice does not use a TYRO Terminal, bypass the next Step and proceed to Step 15\*\*

13. If the Practice has a **TYRO** terminal and has selected the Receipt Payment Method as EFTPOS Auto, the TYRO terminal (Patient Easyclaim) window will appear. Have the Patient swipe their card, select the appropriate account type and enter their PIN. The online payment process commences and TYRO will print a receipt for the patient.

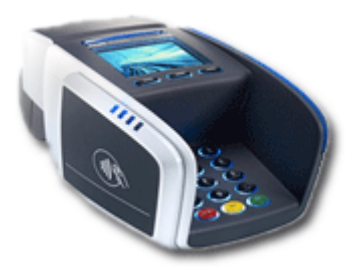

- 14. The **Print Report** window will appear. It is recommended to ask the patient "**Would you like me to submit the claim to Medicare on your behalf?**"
	- o If **Yes:** Patient does not require copy. Click the **File** button to cancel printing.
	- o If **No:** Patient decides to claim with Medicare directly. Click the **Print** button to print an invoice/receipt.
- 15.On the Invoice tab, click the Patient Claim button (located at the bottom right). The **New Patient Claim** window will appear.
- 16. The default (and only) **Refund Method** available is **Cheque,** due to the Patient's part payment; Medicare will reimburse by a cheque that is sent to the Patient, with the Payee the Practitioner. The Patient is required to forward the cheque to the Practice.
- 17. Select the check box for the **Claimant Declaration** and click

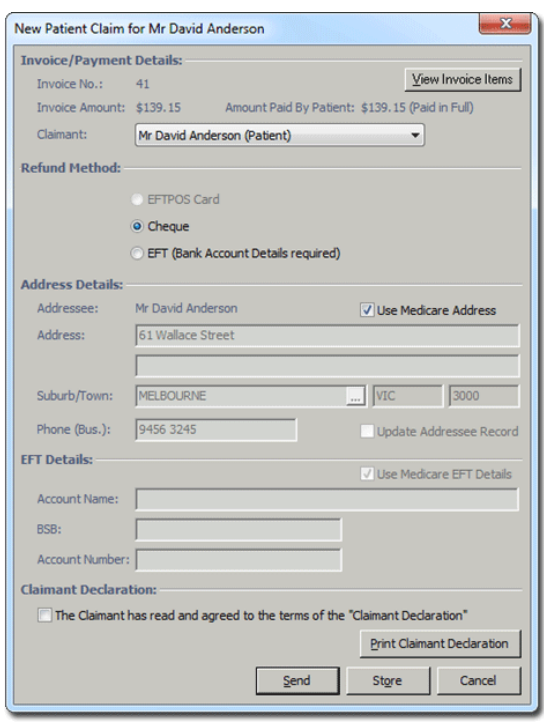

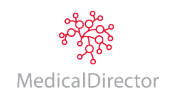

18. The Patient claim Results window appears. Click **Accept Claim**. This will transmit the claim to Medicare.

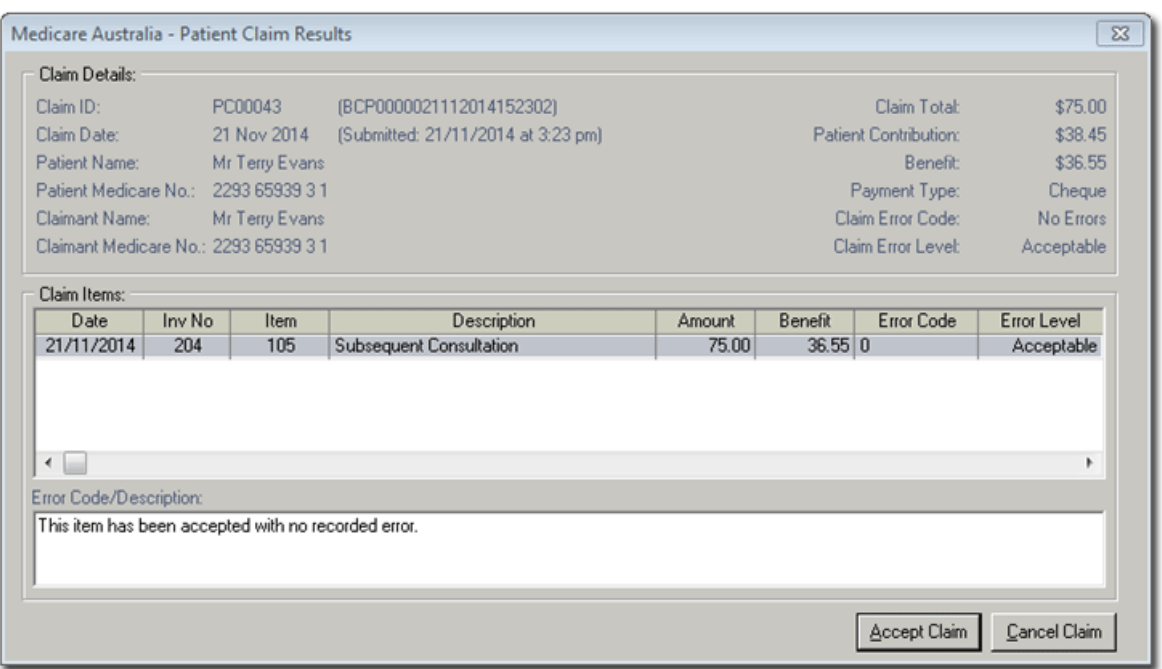

19. A **Lodgment Advise** prompt will appear to print report if required.

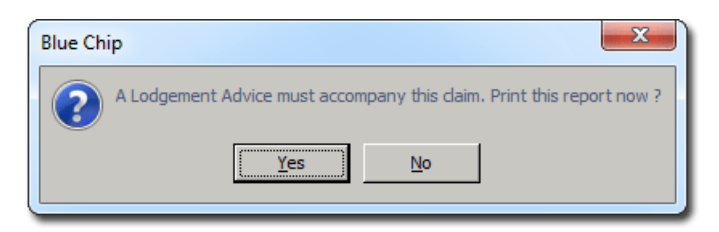

20.On the **Invoice** tab, the invoice indicates a **Claim ID** confirming submission and a rebate balance outstanding to the Practitioner.

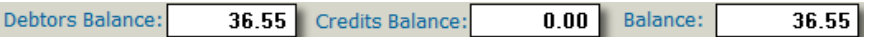

The claim has also generated into the **Medicare Australia** module with a **Successful** Status. The Patient Claim appears on the current date range window waiting for Medicare Rebate Cheque.

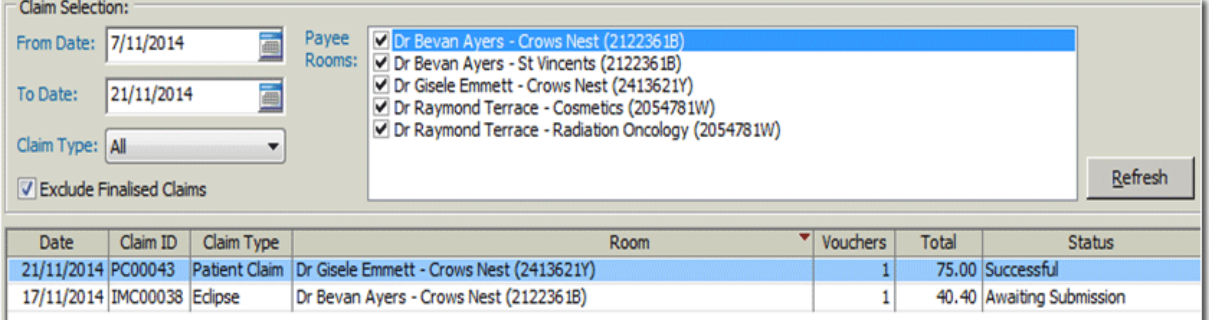

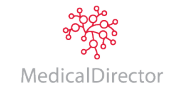

# Step 5: Receipting a Rebate Medicare Cheque

## Overview

When a Rebate Medicare Cheque from a Part Payment (gap only) Patient Claim Account is received, the cheque is to be receipted into the Patient Profile, Patient Claim Account. This will balance the Patient's account and generate the payment into the Practitioner's banking.

## Procedure

- 1. Within the Patient Claim Account; access the **Receipt** tab and click New Receipt to issue the receipt.
- 2. The **New Receipt** window will appear. Select the **Payment Method Type** as **Cheque**, **Name** (Medicare Details), **Bank/Card Type**, and enter the **Amount** on the cheque.

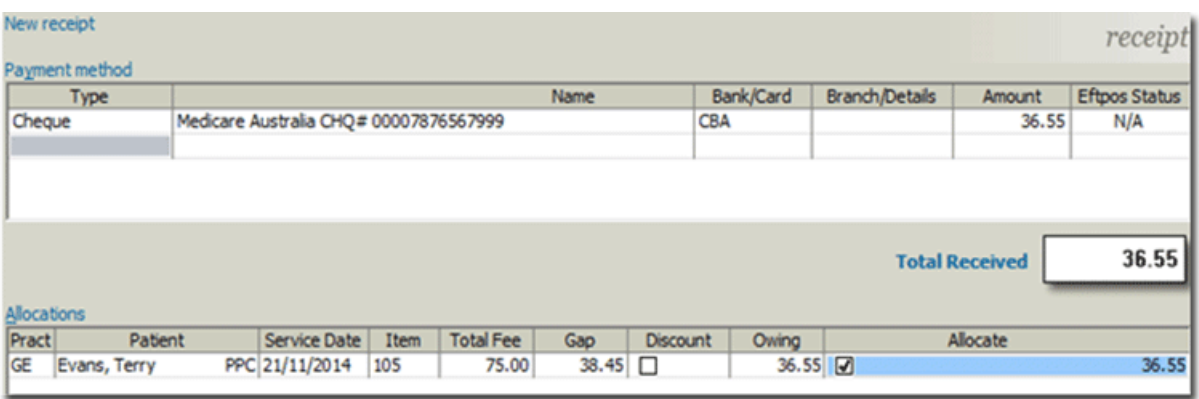

- 3. Allocate the owing amount to the rebate payment amount by ticking the **Allocate** check box in the Allocations area.
- 4. Click Issue
- $OK$ 5. You will be prompted to enter the date-of-issue for the receipt. The default is the current date, click.
- 6. A Confirmation prompt will appear. Click  $\Box$  Yes are the Medicare Status for the Patient Claim to **Finalised (Receipted)** claim in the Medicare Module. The claim will no longer appear.

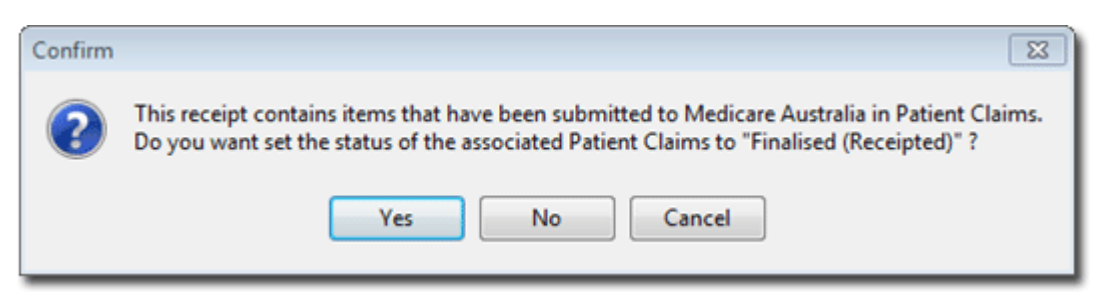

MedicalDirector Head Office Level 5, 477 Pitt Street, HAYMARKET NSW, 2000 Tel: +61 2 9906 6633 Fax: +61 2 9906 8910 www.medicaldirector.com A.B.N. 76 068 458 515 Copyright© 2017

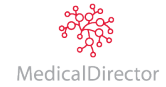